#### **10 Easy Steps to Becoming a Vim Expert**

**Joe 'Zonker' Brockmeier openSUSE Community Manager**

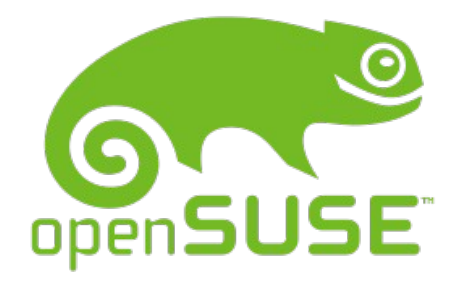

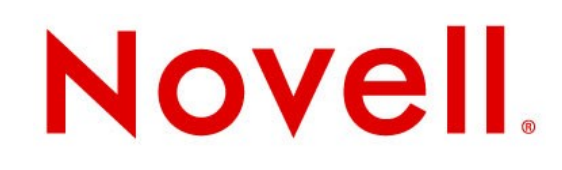

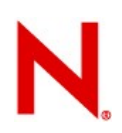

### **A little goes a long way**

- You can do a lot as long as you understand the basics in Vim:
	- Movement
		- $> h, j, k, l$
		- <sup>&</sup>gt; w, e, \$, 0, gg, G
	- Search and replace
	- Undo
	- Basic highlight / copy and paste
	- Using counts with operators (d5w, d0, etc.)

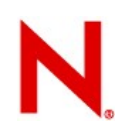

## **You can do** *more* **if you dig in**

- Vim has a steep learning curve
- If you're just starting, be sure to run through vimtutor
- If you spend a lot of time editing text, it's worth it!

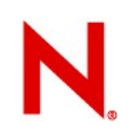

## **10: Using Abbreviations**

- You can replace text on the fly
- You can make sure that you spell things right (use abbreviations to correct poor spelling...)
- Avoid spelling out long words, names.

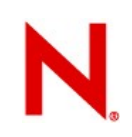

#### **To add an abbreviation**

Enter command mode and use the ab command:

- :ab zkr Zonker
- :ab orly O RLY?
- :ab yrly YA RLY!

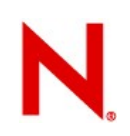

#### **Using abbreviations**

To use the abbreviation for O RLY? type orly and hit space.

Note that Vim will convert any string with "orly" into "O RLY?" unless you limit the abbreviation to insert mode, like so:

:iab orly O RLY?

To avoid using an abbreviation, type  $Ctrl$ -v after the string, which tells Vim not to expand the string.

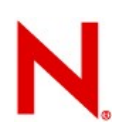

#### **9: Use tabs**

- As of Vim 7, Vim has a tabbed interface for its GUI (gvim) and terminal mode.
- You can use tabs to consolidate multiple Vim instances into one Vim instance.

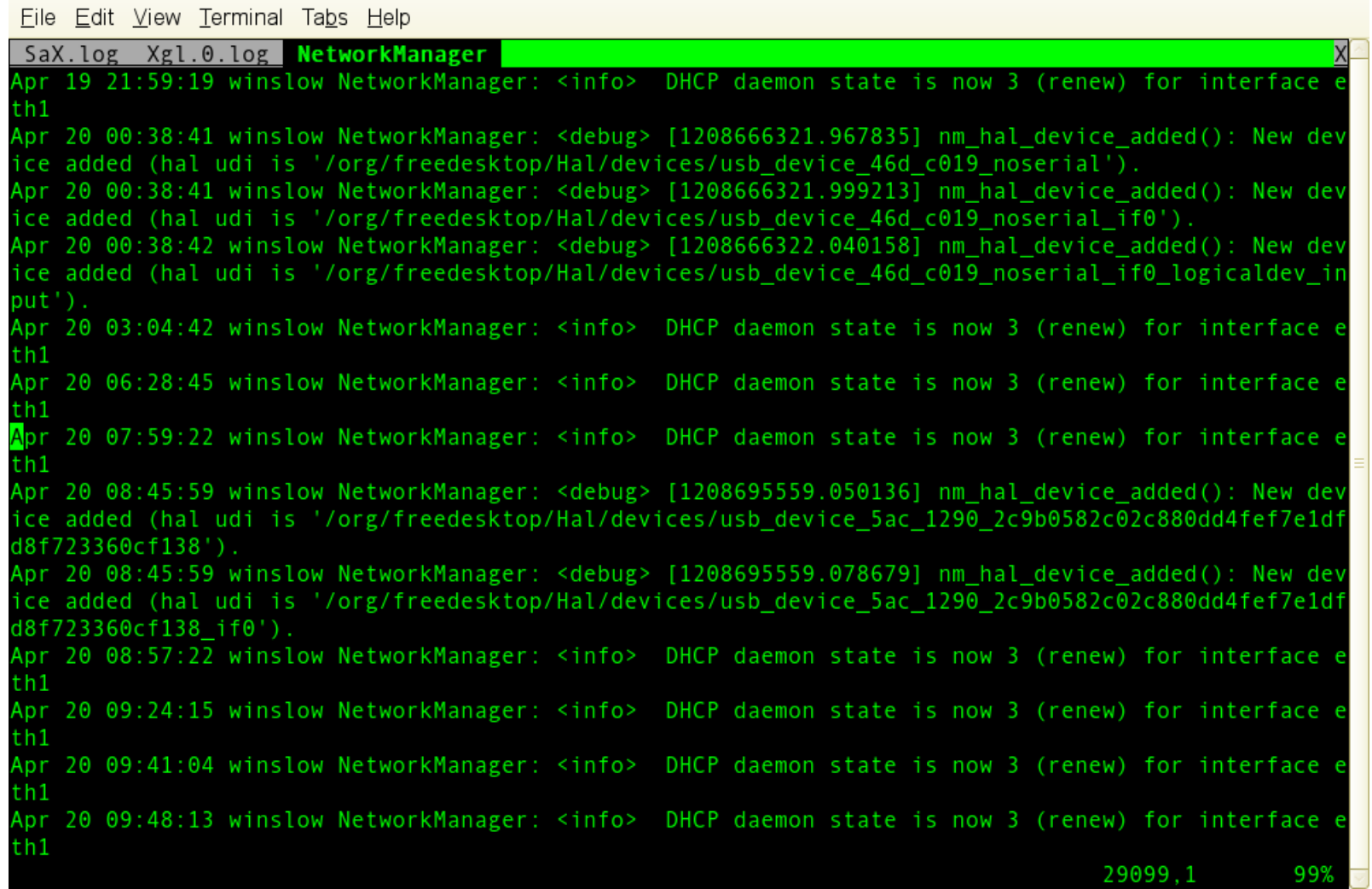

#### **How to use tabs**

You can use tabs when you start Vim:

#### vim -p *file1 file2 file3*

You can open tabs within Vim:

#### **:tabnew or :tabnew** *filename*

You can use tabf to find files and open in a new tab:

#### **:tabf** *file\**

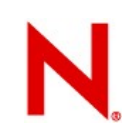

#### **Moving between tabs**

Using Vim's GUI, just click on the tabs.

In the terminal mode use:

**:tabn** to move to the next tab

**:tabp** to move to the previous tab

**:tabfirst** to move to the first tab

**:tablast** to jump to the last tab

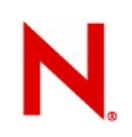

## **8: Mappings**

Mappings are a way to assign a hotkey or key combination to an action.

You can reduce this:

**:call functionName()**

To this:

#### Ctrl-n

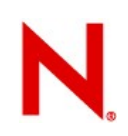

#### **How to use mappings**

To set a mapping, use one of the mapping commands:

- 1. cmap handles command-line mappings.
- 2. imap handles insert-only mappings.
- 3. map maps keys in normal, visual, and operator-pending mode.
- 4. map! maps keys in Vim's command and insert modes.
- 5. nmap maps keys in normal mode only.
- 6. omap maps keys in operator-pending mode only.
- 7. vmap maps keys in visual mode only.

(Vim has plenty of modes...)

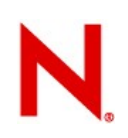

## **How to use mappings, Part II**

Run the following:

**:map <F10> <Esc>:tabnew<CR>**

Which assigns : tabnew to F10.

So, **:mapcommand <key> <command>**

Another example:

:map <S-A-F2> <Esc>:syn off<CR>

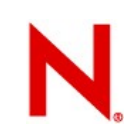

### **Get rid of mappings**

If you want to get rid of a mapping:

**:unmap <F10>**

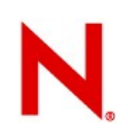

#### **7: Viewports**

• You can split Vim's "viewport" to see multiple files or the same file in different locations.

- You can split vertically or horizontally.
- You can choose how many lines each viewport takes.

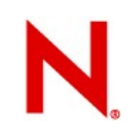

#### **Horizontal split**

#### File Edit View Terminal Tabs Help

Apr 20 07:59:22 winslow NetworkManager: <info> DHCP daemon state is now 3 (renew) for interface e  $th1$ Apr 20 08:45:59 winslow NetworkManager: <debug> [1208695559.050136] nm hal device added(): New dev ice added (hal udi is '/org/freedesktop/Hal/devices/usb device 5ac 1290 2c9b0582c02c880dd4fef7e1df d8f723360cf138'). Apr 20 08:45:59 winslow NetworkManager: <debug> [1208695559.078679] nm hal device added(): New dev ice added (hal udi is '/org/freedesktop/Hal/devices/usb device 5ac 1290 2c9b0582c02c880dd4fef7e1df d8f723360cf138 if0'). Apr 20 08:57:22 winslow NetworkManager: <info> DHCP daemon state is now 3 (renew) for interface of  $th1$ Apr 20 09:24:15 winslow NetworkManager: <info> DHCP daemon state is now 3 (renew) for interface e th1 NetworkManager 29099.1 **Bot** Apr 20 06:28:45 winslow NetworkManager: <info> DHCP daemon state is now 3 (renew) for interface e  $th1$ Apr 20 07:59:22 winslow NetworkManager: <info> DHCP daemon state is now 3 (renew) for interface e  $th1$ Apr 20 08:45:59 winslow NetworkManager: <debug> [1208695559.050136] nm hal device added(): New dev ice added (hal udi is '/org/freedesktop/Hal/devices/usb device 5ac 1290 2c9b0582c02c880dd4fef7e1df d8f723360cf138'). Apr 20 08:45:59 winslow NetworkManager: <debug> [1208695559.078679] nm hal device added(): New dev ice added (hal udi is '/org/freedesktop/Hal/devices/usb device 5ac 1290 2c9b0582c02c880dd4fef7e1df d8f723360cf138 if0'). Apr 20 08:57:22 winslow NetworkManager: <info> DHCP daemon state is now 3 (renew) for interface e  $th1$ Apr 20 09:24:15 winslow NetworkManager: <info> DHCP daemon state is now 3 (renew) for interface e th1 NetworkManager 29103,1 Bot

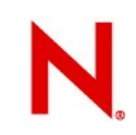

## **Vertical split**

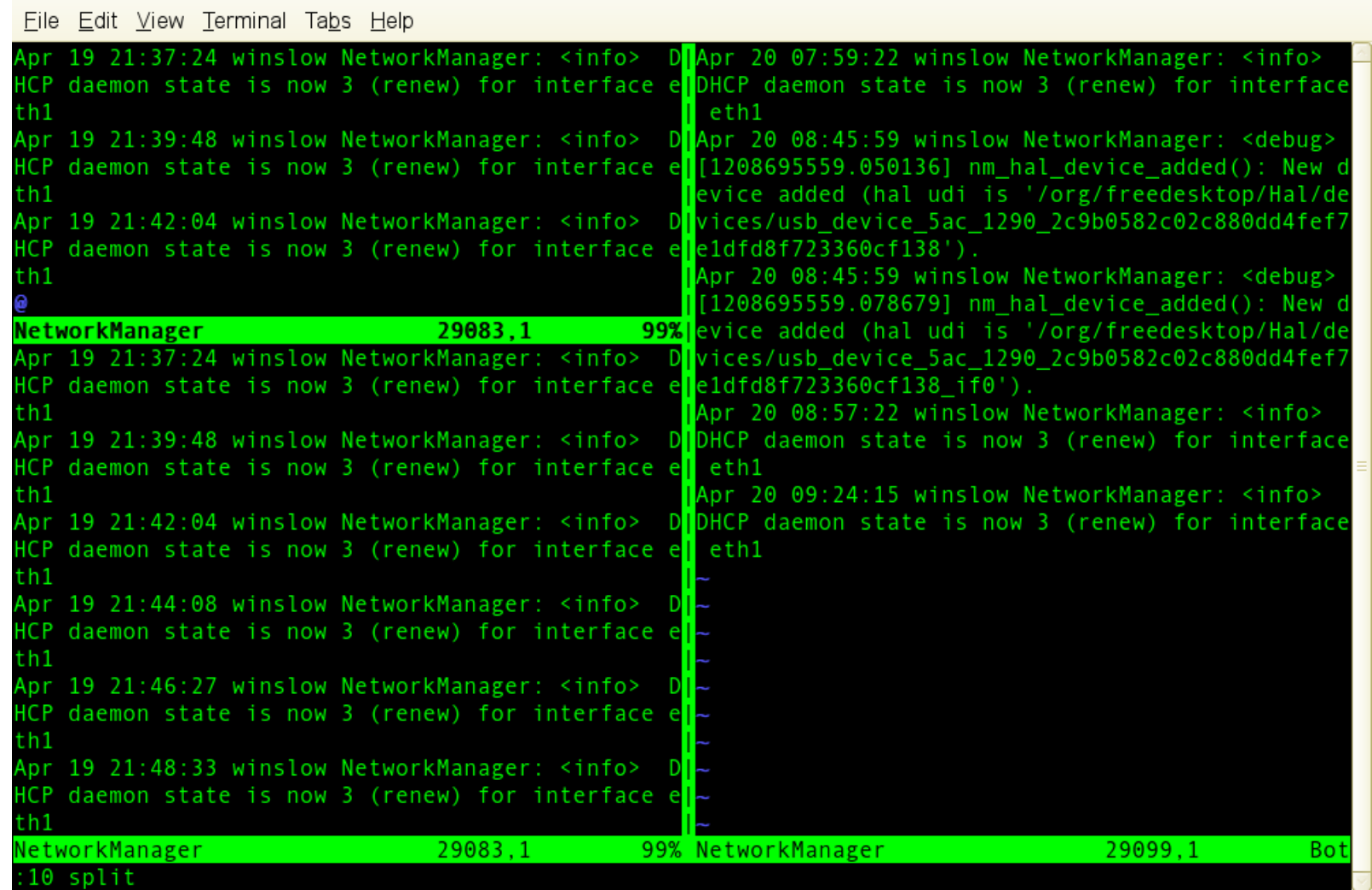

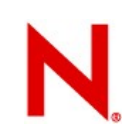

#### **Using Viewports**

Simple: **:sp** or **:split**

Assign a number of lines: **:15 split**

Open a file: **:split** *filename*

Vertical split: **:vsplit** *filename*

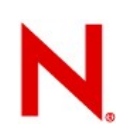

## **Moving between viewports**

```
Cycle between windows:
Ctrl-w Ctrl-w
```
*(All Ctrl-w commands are in command mode – Ctrl-w deletes a word in insert mode...)*

Normal movement keys work with viewports... Move one viewport down: **Ctrlw j**

Move one viewport to the left: Ctrl-w h

```
Reduce or enlarge viewport:
Ctrl-w - or Ctrl-w +
```
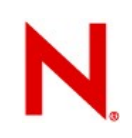

### **More viewport goodness**

"Rotate" the windows to the right Ctrl-w r

"Rotate" the windows to the left Ctrl-w R

Make viewports equal size:  $Ctrl-w =$ 

Close active viewport: **Ctrlw q** *or* **:q**

#### **6: Marks**

- Marks are bookmarks or placeholders in a file.
- You can use any letter in the alphabet.
- Lowercase letters are specific to a file.
- Uppercase letters are "global" and specific to a file.
	- Using a global mark will open the file and close the current file.

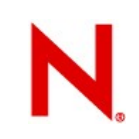

#### **Using marks**

To set a mark, in command mode: **m***a*

To set a global mark: **m***A*

To use a mark:

**`a** (that's a backtick)

Marks can be used with commands:

- **:'a,'z w** *filename*
- **:'a,'k s/***searchstring***/***replacestring***/g**

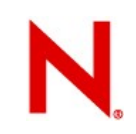

## **Using marks, part II**

#### To display marks: **:marks**

File Edit View Terminal Tabs Help

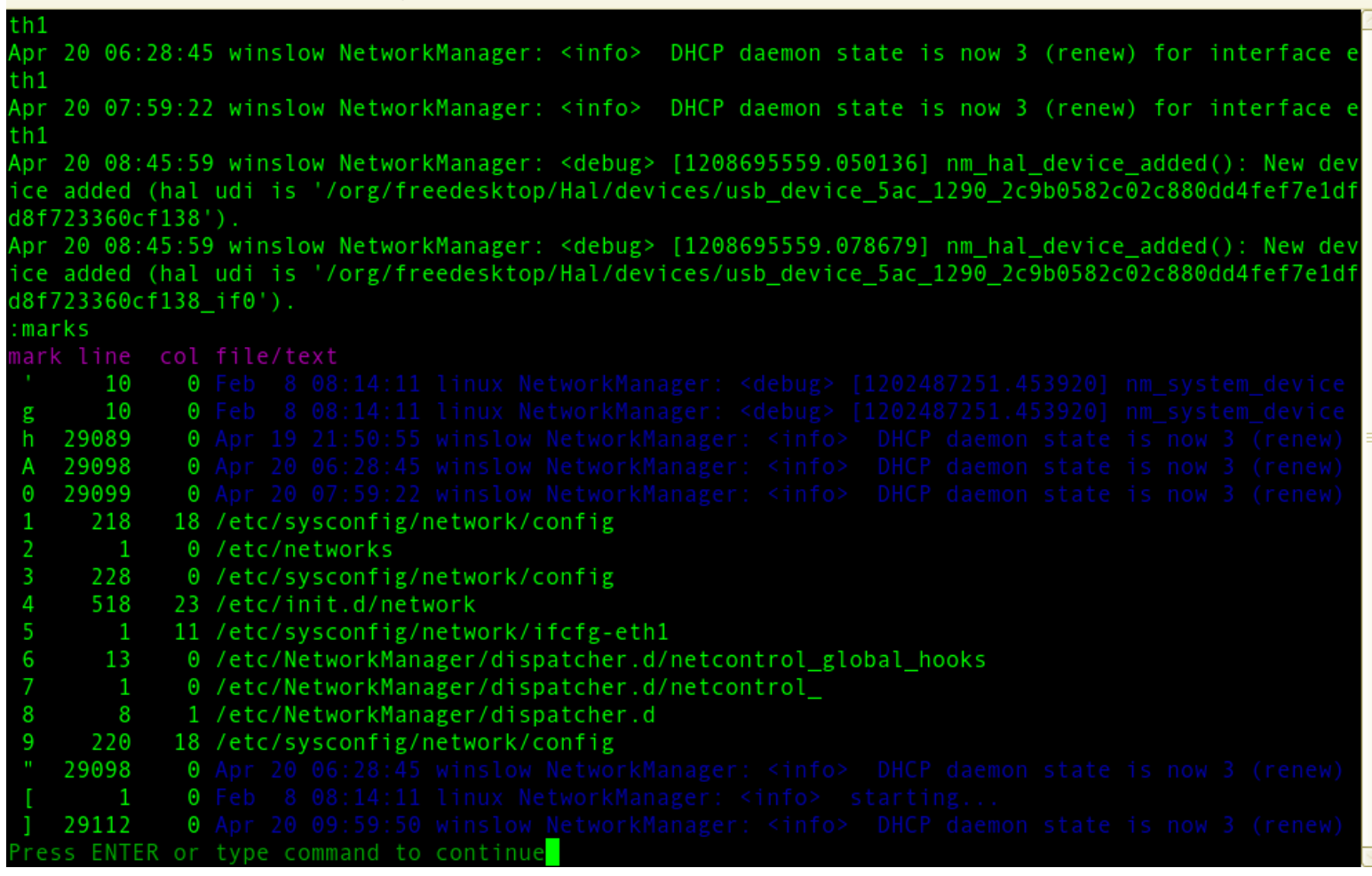

![](_page_23_Picture_0.jpeg)

#### **5: Jumps**

- Jumps are a recording of your movements through files.
- Much like Firefox's history.
- Jumps can include marks, but also include any other movements through Vim's history.

## **Using Jumps**

#### Use :jumps to see your movements within a file, like so:

![](_page_24_Picture_54.jpeg)

![](_page_25_Picture_0.jpeg)

## **Cycling through your jumps**

Using **Ctrl-o** and **Ctrl-i** will "cycle" through your jump list:

**Ctrl-o** will move you to the "last" jump (1<sup>st</sup> in the history list).

**Ctrl-i** will move you to the oldest jump.

This history is saved in your **.viminfo** file.

![](_page_26_Picture_0.jpeg)

## **Other useful Vim movement commands**

Also be familiar with Vim movement commands:

**G** = bottom of file

**gg** = top of file

 $H =$  top of screen

**M** = middle of screen

**L** = bottom of screen

![](_page_27_Picture_0.jpeg)

## **4: Folding**

- Folding allows you to see more of a file in one screen.
- Great when working on code, HTML, etc.
- Folding works in command mode and visual mode.
- Folds can be "nested" so multiple folds can be folded into one big fold.

![](_page_28_Picture_0.jpeg)

## **Working with folds...**

- **zf** starts the folding command
- Can then enter a movement command (like **12j**) so **zf12j** will "fold" 13 lines (12 + current line.
- Can fold in visual mode using visual command and then enter **zf**.
- **zo** will "open" a fold.
- Deleting a folded "line" will delete the entire section. Same is true of Yank commands, etc.
- **zk** and **zj** will move to next and previous folds, respectively.
- **zd** deletes a fold
- **zm** and **zM** close folds.

![](_page_29_Picture_0.jpeg)

#### **3: Use Vim scripts**

- Vim.org has thousands of scripts that probably do what you want.
- Everything from converting Vim to a Bash IDE to a Twitter client.
- If you don't find what you want, write your own.
	- Scripts usually live in ~/.vim/plugins
- Find scripts at<http://www.vim.org/scripts/>
- Source scripts with :source scriptname
- $\cdot$  Syntax files live in the  $\sim$ /. vim/syntax directory.

## **2: Use Vim's "easy" mode**

- You don't always have to do things the hard way!
- Vim's easy mode acts (mostly) as a standard text editor.
- Easy mode works in text and GUI modes, but I recommend GUI if you're going to go with that...
- You can still enter normal Vim mode from the "easy" mode, but have all the advantages of Vim in easy mode.
- Best way to introduce newbies to Vim!

![](_page_31_Picture_0.jpeg)

#### **Using easy mode**

- Run evim or gvim -y from the command line.
- Provides a context menu
- Provides familiar shortcuts (like Ctrl-v for paste, rather than Vim's traditional paste commands)
- Still offers Vim's tools & features.
- Displays Vim's usual shortcuts in menus.
- Leave easy mode by going to:

```
- Edit -> Global Settings -> Toggle Insert Mode
```

```
– or using :set im!
```
![](_page_32_Picture_0.jpeg)

### **1: Hack your .vimrc**

- If you use commands frequently, add them to your .vimrc.
- Set Vim up exactly as you like it.
- Commands are used in the vimrc mostly as they are when entered in Vim, just skip the : first...
- Comments start with "
- Can use mappings, set / unset commands, and much more.
- Save time start with an existing vimrc (see /etc/vimrc on most distros... or use Google...)

# **Thanks!**

**Joe 'Zonker' Brockmeier** openSUSE Community Manager <http://zonker.opensuse.org/> zonker@opensuse.org

![](_page_33_Picture_2.jpeg)

![](_page_33_Picture_3.jpeg)